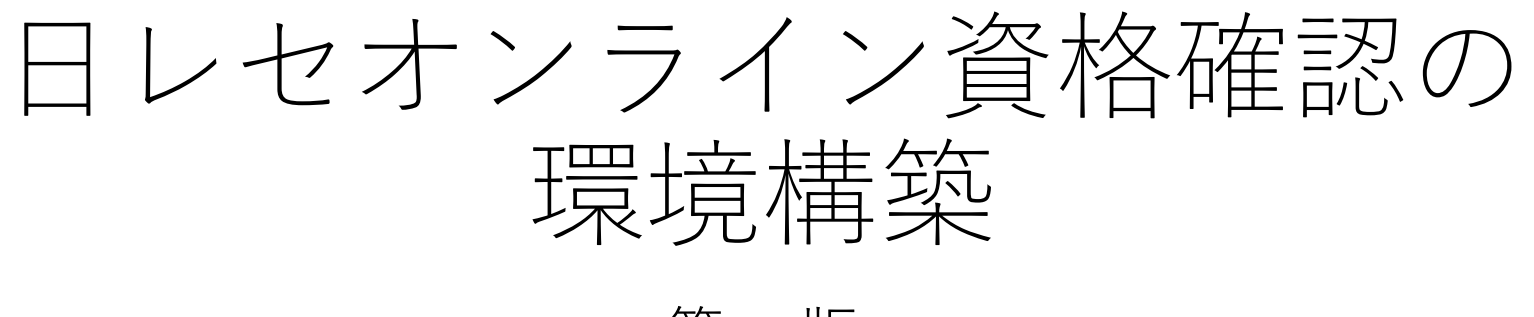

第2.4版 2024年3月

### 日本医師会ORCA管理機構

ORCA Project Copyright(C)2021 ORCA Management Organization Co., Ltd. All rights reserved.

目次

- 1. [改訂履歴](#page-2-0)
- 2. [システムの変更内容](#page-3-0)
- 3. [はじめに](#page-5-0)
- 4. yml[の編集・編集ツールについて](#page-6-0)
- 5. [アップデートを行う方へ](#page-11-0)
- 6. [日レセサーバ環境でのインストール](#page-13-0)(オンプレミスのみ)
- 7. [日レセクライアント環境](#page-16-0)(Ubuntu版)でのインストール
- 8. [日レセクライアント環境](#page-28-0)(Windows版)でのインストール

# <span id="page-2-0"></span>1. 改訂履歴

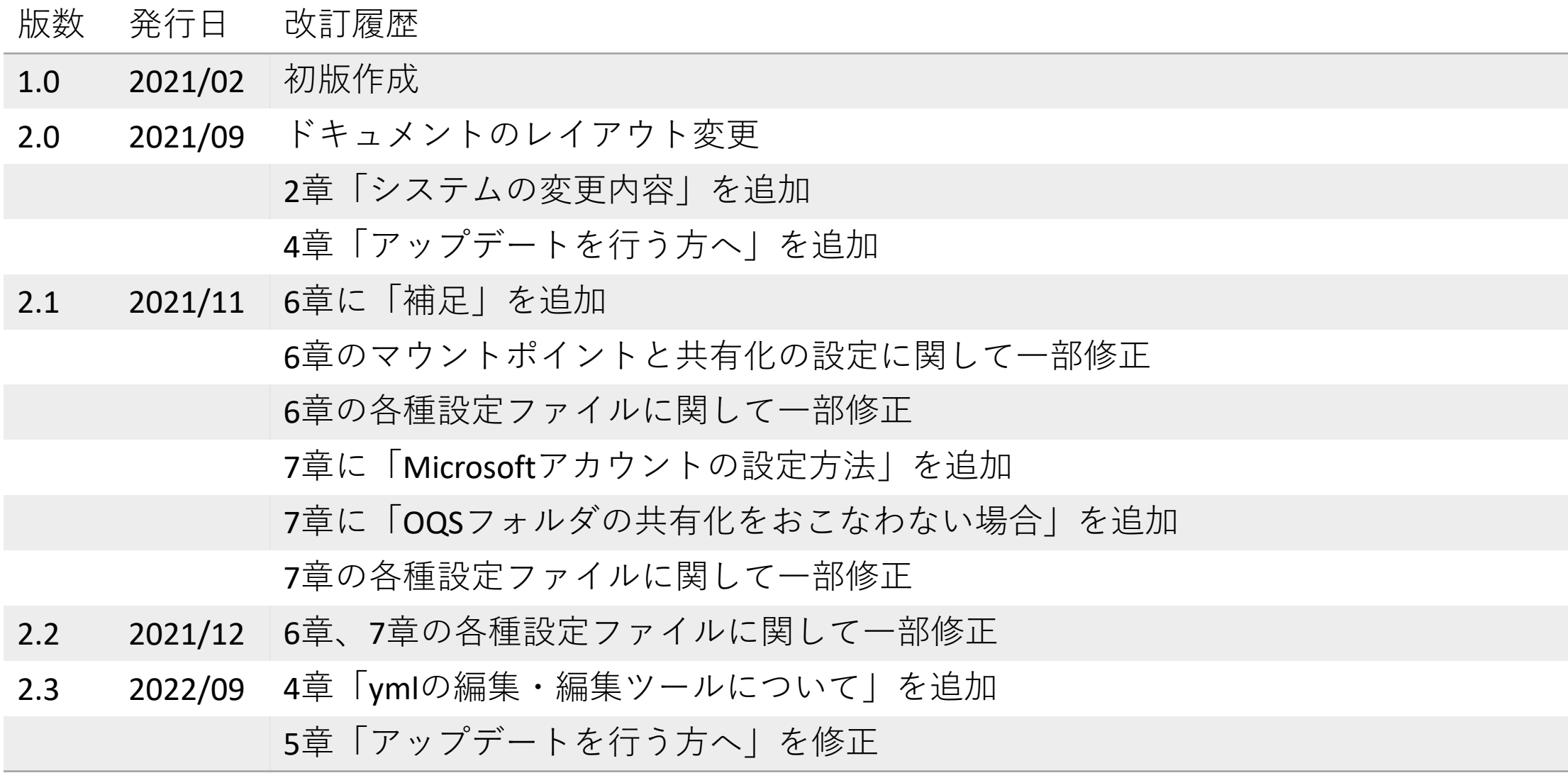

## <span id="page-3-0"></span>2. システムの変更内容

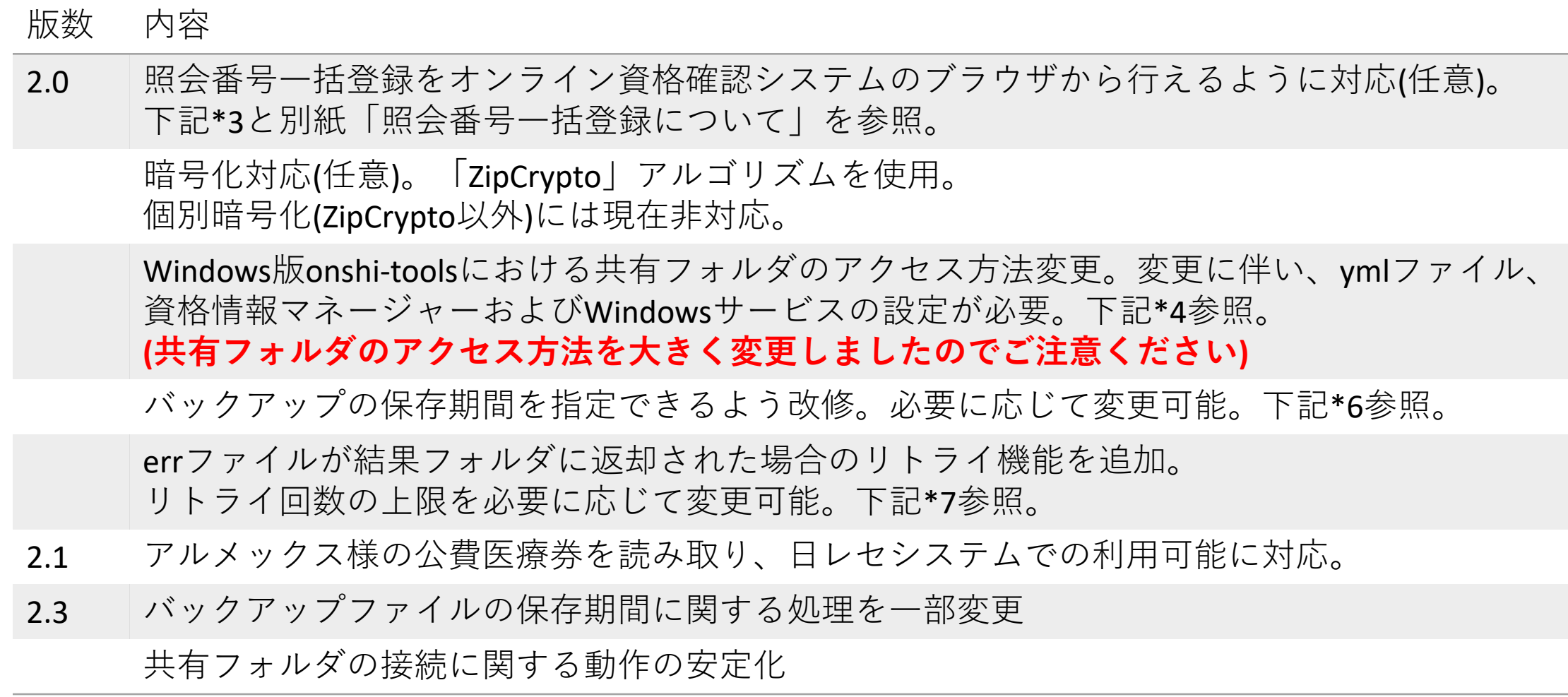

# 2. システムの変更内容

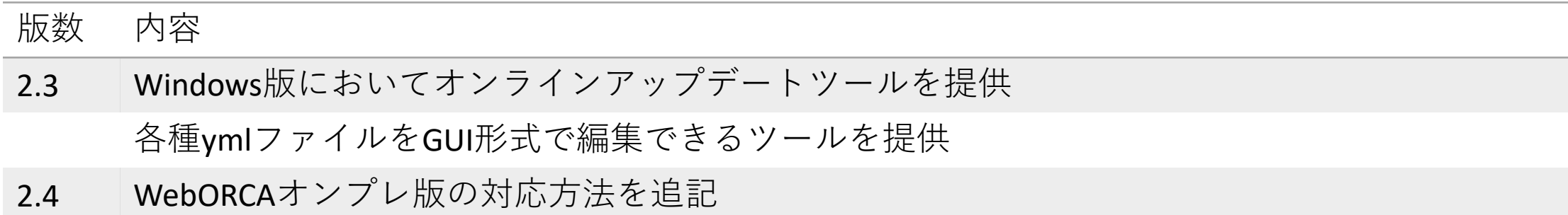

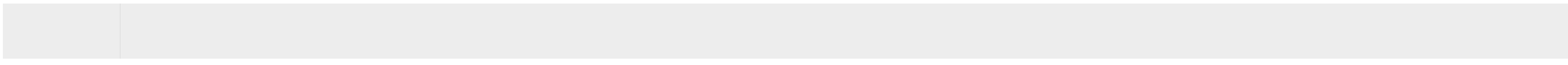

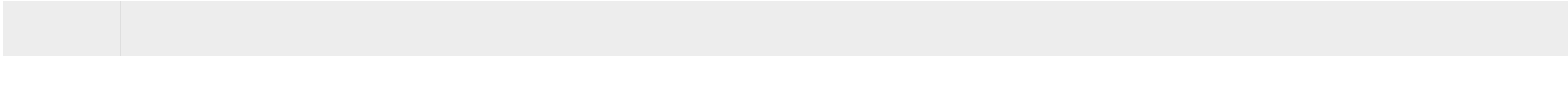

<span id="page-5-0"></span>3. はじめに

• 本書の目的

• 本書は、日レセオンライン資格確認の環境構築手順を示します。

- 準備
	- 日レセのデータベースのエンコーディングはUTF-8を推奨します。
	- オンライン資格確認端末がセットアップ済みである必要があります。
- 補足
	- 資格確認用ツール(onshi-tools)のインストールについて 通常は、1台のクライアントにインストールします。この本書では、以下にUbuntu 環境とWindows環境の説明がありますが、両方にインストールする必要はありません。
	- 別紙「日レセオン資エラーログ・Q&Aについて」,「照会番号一括登録について」も ご参照ください。
	- オンライン資格で使用している push-exchanger および onshi-tools については プロキシに対応しておりません。

<span id="page-6-0"></span>4 .ymlの編集・編集ツールについて

- 4-1. 各種ymlの設定について
	- 環境に応じて各種ymlファイルの編集が必要となります。
	- onshi-tools Ver0.0.10(Ubuntu: 1.0)よりymlファイルの編集ツールを提供しています。
	- 後述するonshi-toolsのインストール後、必要に応じてご利用ください。
	- 実際の編集内容については、7,8章をご確認ください。

# 4-2. 編集ツール起動方法

- Windows: スタートよりonshi-utilsを起動します。
- Ubuntu: コマンドを実行 <mark>\$onshi-utils</mark>
- 起動後、yml\_editを押下します。

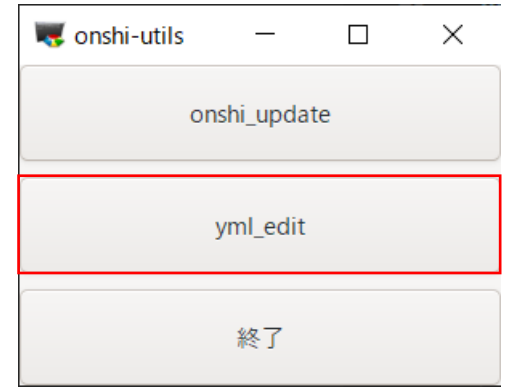

### 4. ymlの編集・編集ツールについて

### 4-3. 編集ツール操作方法

• yml\_editを押下後、 編集するymlを選択しOKを押下で 編集画面が表示されます。

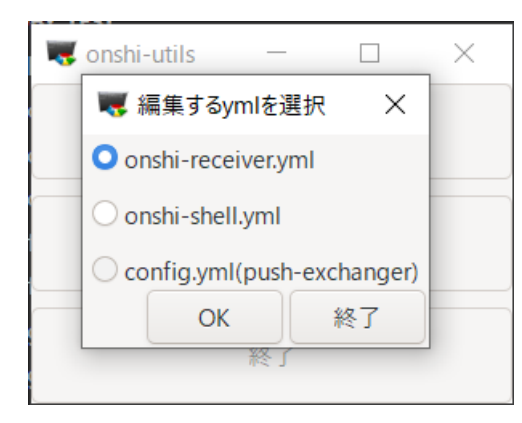

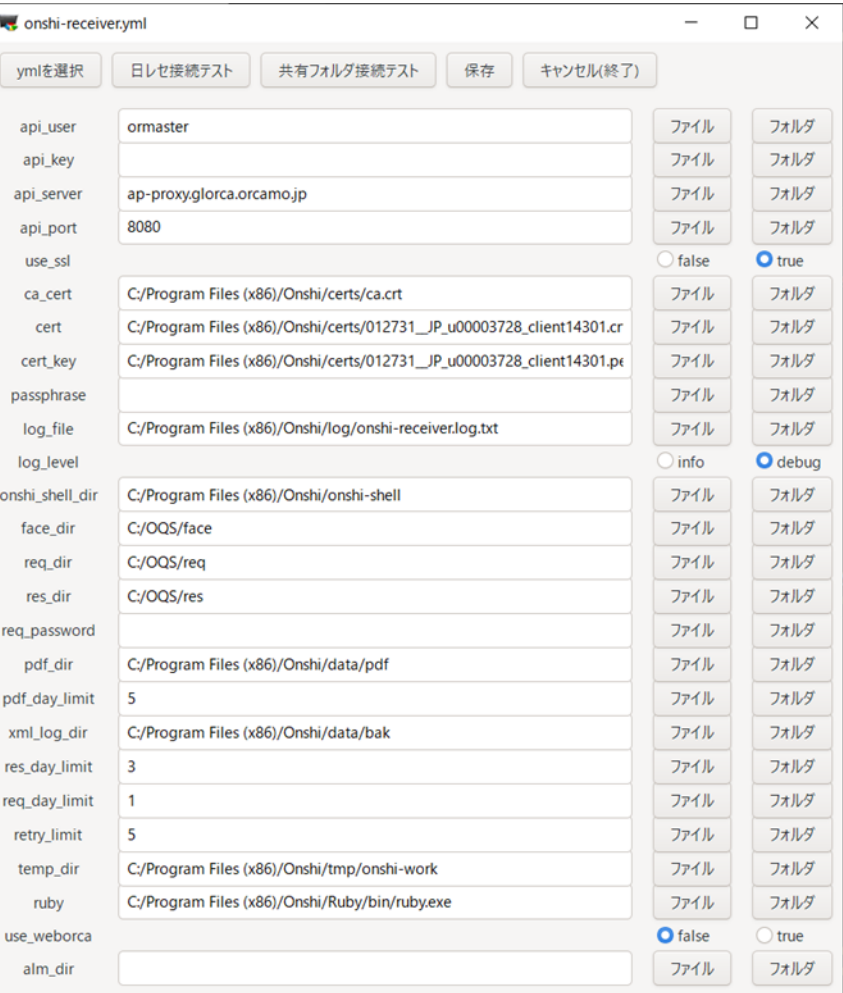

## 4. ymlの編集・編集ツールについて

## 4-4. 編集方法1

- 入力欄に直接入力
- ファイル(フォルダ)を押下し、パスを選択
	- ファイルを押下した場合はファイルのみ選択可能
	- フォルダを押下した場合はフォルダのみ選択可能
- ラジオボタンで選択

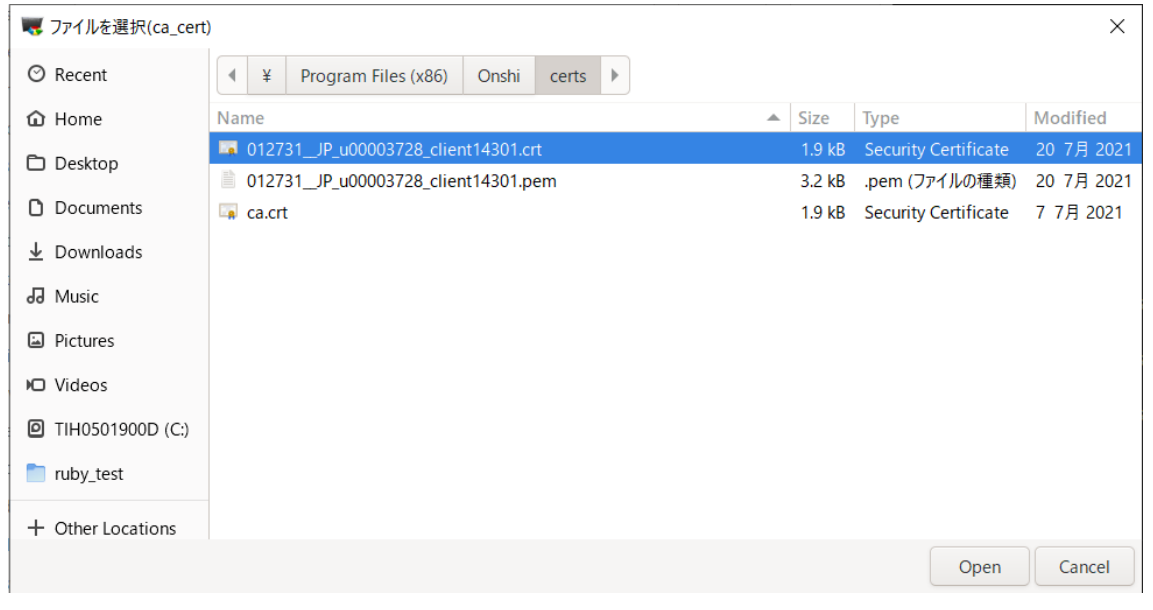

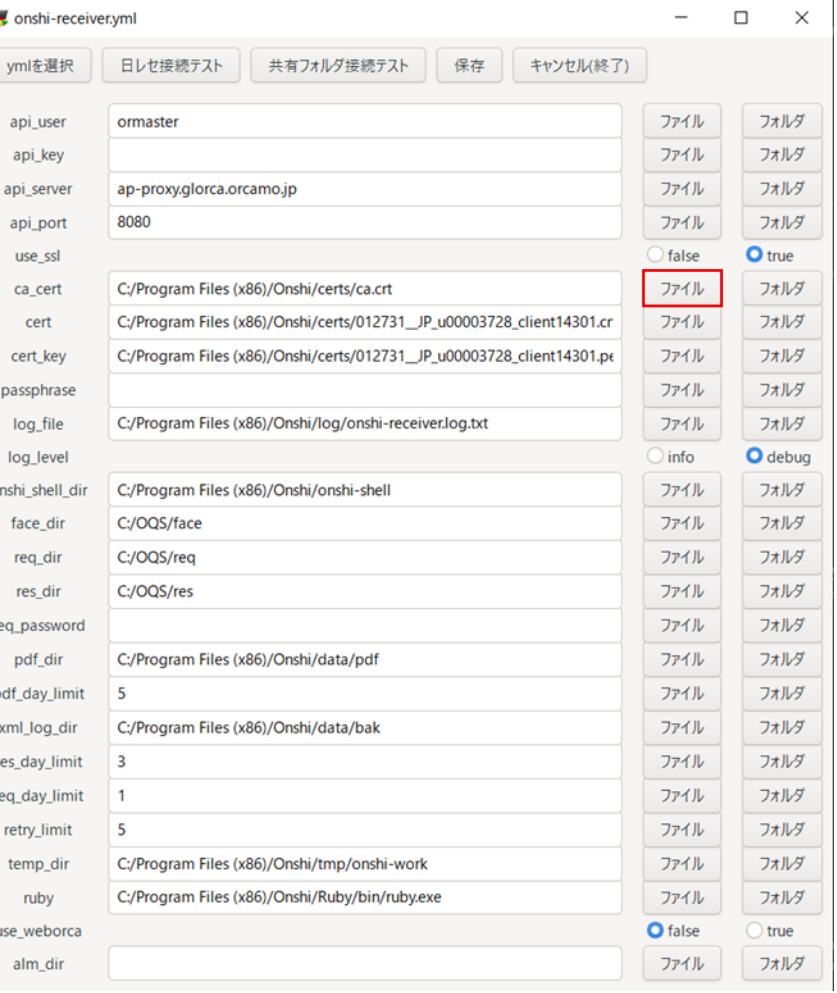

#### ca\_certのファイルを押下した例

- 4. ymlの編集・編集ツールについて
- 4-5. 編集方法2
	- Windowsかつ、face、res、req、alm の「フォルダ」 ボタンを押下した場合、共有フォルダの IPアドレスかホスト名を入力するダイアログを 表示します。

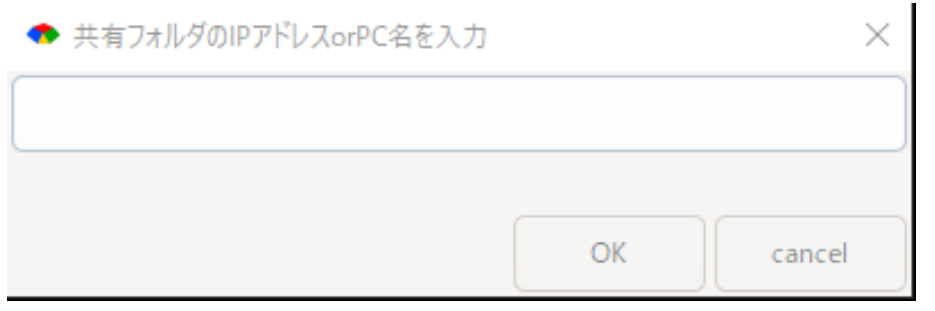

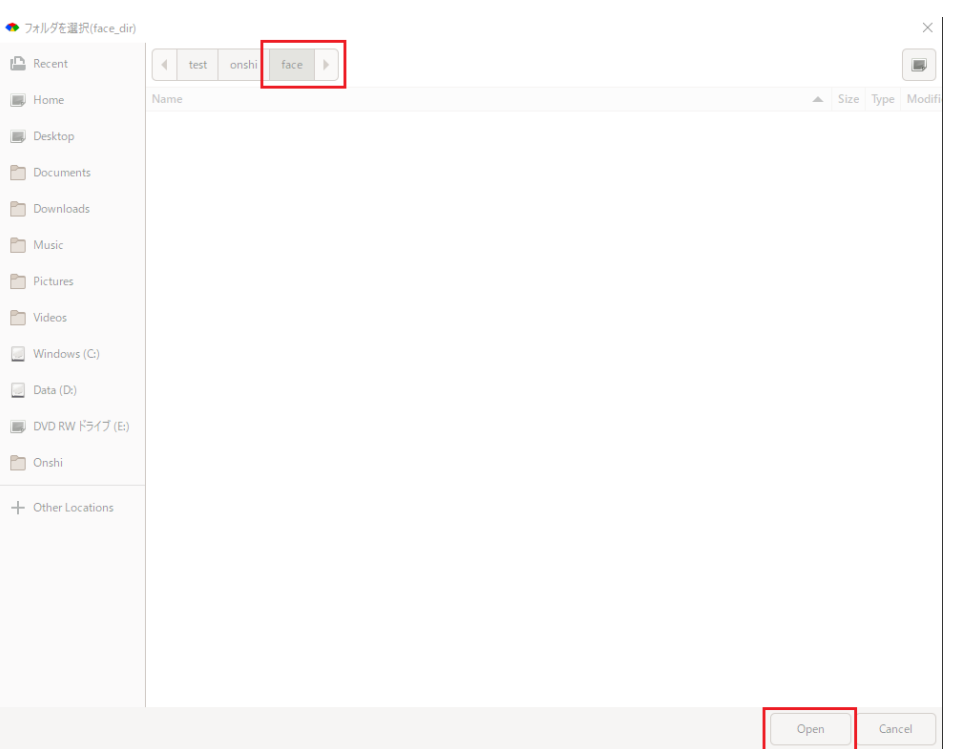

#### face,res,req,almex フォルダが存在するネットワークフォルダ( //hostname(IP)/oqs/ 等)を 入力してOKすると、各フォルダが存在する場合にそのフォルダを開き、openを押下す ることでパスが入力欄に入力されます。

4. ymlの編集・編集ツールについて

### 4-6. 各種ボタンについて

- ymlを選択
	- 編集するymlを変更できます。
- 日レセ接続テスト
	- 日レセAPIのテストを行い、結果を表示します。
	- 現在編集中のymlの情報をもとにテストを行います。
- 共有フォルダ接続テスト
	- 共有フォルダへの接続テストを行い、結果を表示します。
	- 現在編集中のymlの情報をもとにテストを行います。

#### • 保存

- 現在編集中のymlを保存します。
- 元のファイルはリネームします。 ( $\overline{\varphi}$ : onshi-receiver\_yyyymmddhhmmss.yml)
- キャンセル(終了)
	- 編集をキャンセルし、プログラムを終了します。

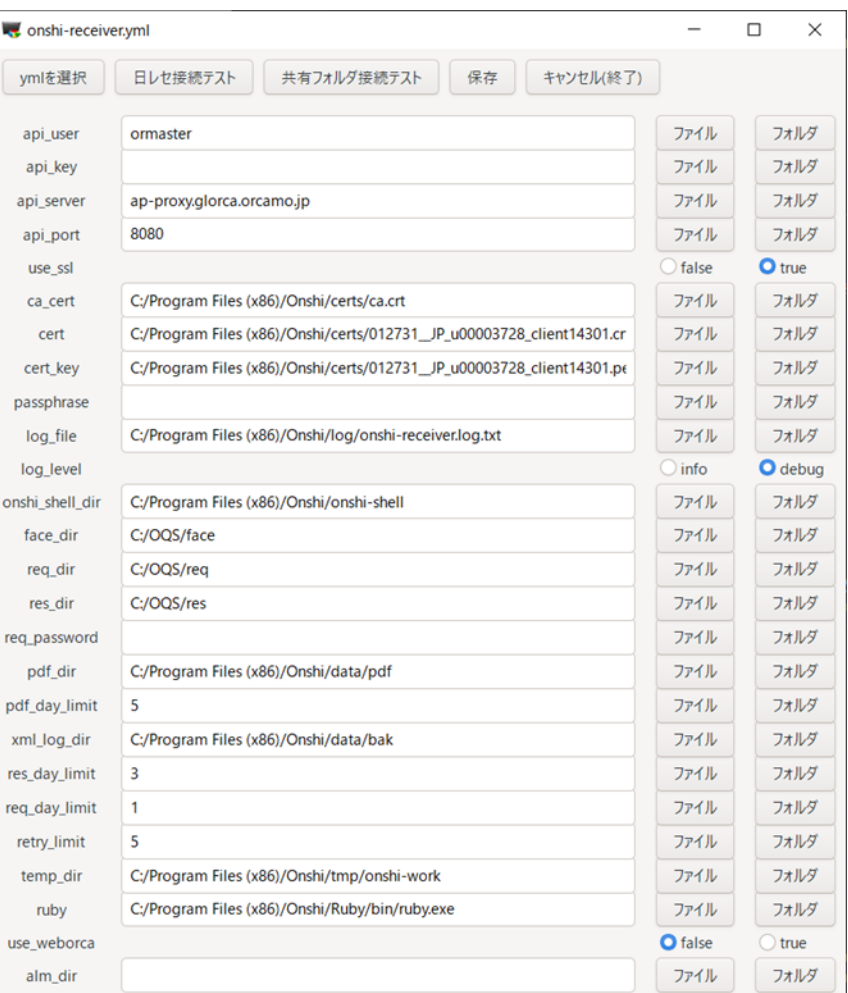

# <span id="page-11-0"></span>5. アップデートを行う方へ(クリックでジャンプします)

- onshi-toolsをUbuntuにインストールした場合
	- [パッケージを更新](#page-16-0)(インストール)します。
- onshi-toolsをWindowsにインストールした場合
	- onshi-tools[の最新版をインストールします。](#page-32-0)
	- [オンラインアップデートをします。](#page-12-0)
- 上記は変更項目のみ列挙しています。必要に応じて全文ご確認お願いしま す。
- アップデートは新しいバージョンがあれば、プログラムの更新とともに サーバ上のymlとローカルのymlを比較し、ymlに新しい項目が追加されて いる場合、ローカルのymlにその項目を追記します。

# <span id="page-12-0"></span>5. アップデートを行う方へ

- オンラインアップデートについて(Windowsのみ実行可能)
	- バージョン 0.0.10よりオンラインアップデートツールを提供しています。 (コントロールパネル→プログラムと機能 でバージョンを確認できます。)
	- スタートよりonshi-utilsを起動します。
	- onshi-updateを押下すると最新版へアップデートを行います。
	- バージョンダウン機能は実装していません。

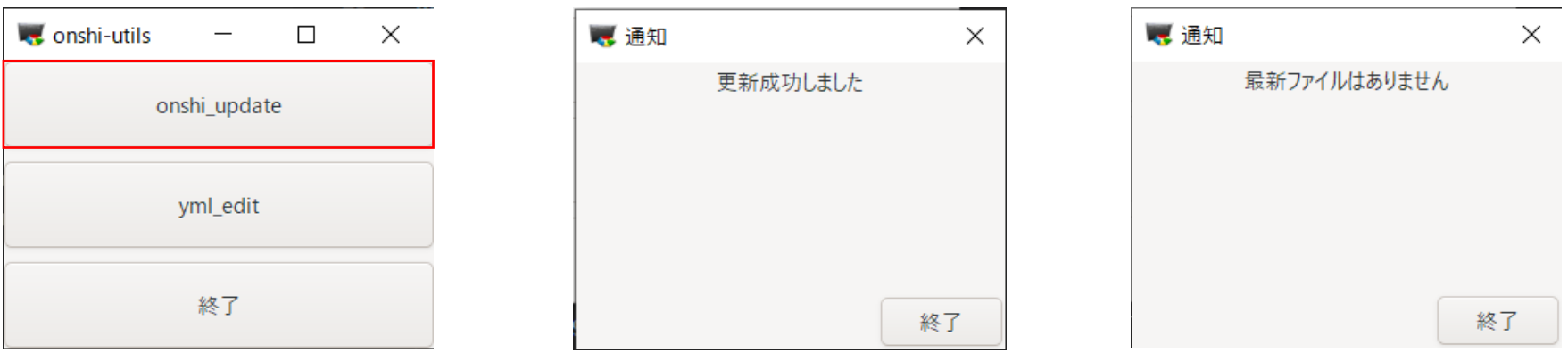

<span id="page-13-0"></span>6. 日レセサーバ環境でのインストール(MONTSUQI版オンプレミスのみ) MONTSUQI版の日レセのみ「6. 日レセサーバ環境でのインストール」作業をおこなってください。 WebORCA(クラウド)、WebORCA(オンプレ)の場合はこちらの作業は必要ありません。

6-1. 日レセの停止

\$ sudo systemctl stop jma-receipt

6-2. データベースのバックアップ

\$ sudo -u orca pg\_dump -Fc orca > (バックアップファイル名)

### 6-3. パッケージのインストール

\$ sudo apt update \$ sudo apt upgrade \$ sudo apt install jma-receipt-pusher

### 6-4. 日レセの起動

\$ sudo systemctl stop jma-receipt \$ sudo systemctl start jma-receipt 6. 日レセサーバ環境でのインストール(MONTSUQI版オンプレミスのみ) 6-5.

・プログラム更新の実施 令和3年2月25日提供分が適用されていることを確認します。

6-6.

・スキーマチェック 最新版をダウンロードしてスキーマチェックを実施します。 6. 日レセサーバ環境でのインストール(MONTSUQI版オンプレミスのみ)

6-7. jma-receipt-pusherの補足

運用過程でjma-receipt-pusherが停止した場合、主に、電源が切断された場合などの 意図しない終了時に無効なwalファイルが作成されることが原因です。

下記コマンドを実行し、/tmp/に作成される wal.logをご確認いただき、 ファイルに記録された「.wal ファイル」を削除することで動作可能となります。

\$ sudo find /var/lib/rabbitmq/ -name "\*.wal" > /tmp/wal.log

作業後、日レセサーバの再起動をおこない、psコマンドで起動しているか 確認をおこなってください。

\$ ps aux | grep jma-receipt-pusher

### <span id="page-16-0"></span>7-1. パッケージのインストール

\$ sudo apt update \$ sudo apt upgrade \$ sudo apt install onshi-tools

※ onshi-toolsによりpush-exchangerもインストールされます。

7-2. onshi-receiverの自動起動を設定

\$ systemctl is-enabled onshi-receiver

disabled と表示された場合は以下により自動起動の設定をします。

\$ sudo systemctl enable onshi-receiver

7-3. /etc/push-exchanger/push-exchanger.ymlの編集 (オンプレ版) push-exchanger.ymlはクラウドサーバ用になっていますので、**オンプレミス**では以下の 変更を行います。

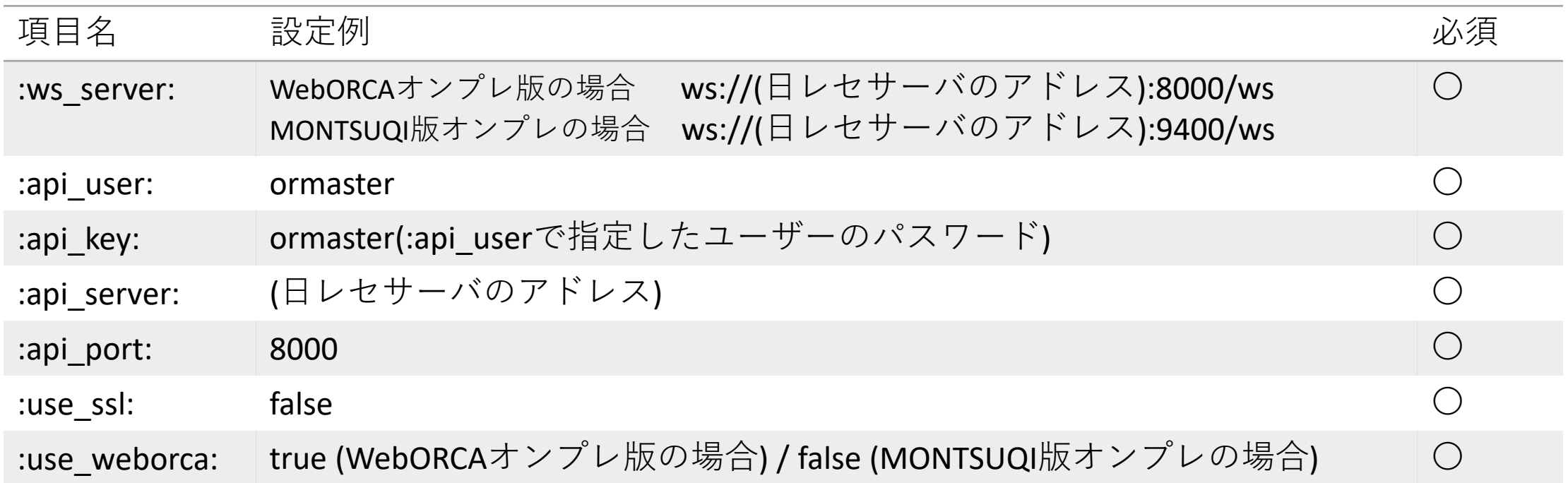

#### 7-4. push-exchangerの再起動

\$ sudo service push-exchanger stop \$ sudo service push-exchanger start

### **補足:**push-exchangerの追加設定について

push-exchangerはデフォルトで「CLAIMプラグイン」が有効化されます。「CLAIMプラグイン」はクラウド環境で CLAIMを利用する場合の機能となり、オンプレ環境で有効状態の場合、受付等CLAIM送信の動作に影響します。 「CLAIMプラグイン」を利用しない場合には、/etc/push-exchanger/claim.yml を下記内容に変更してください。

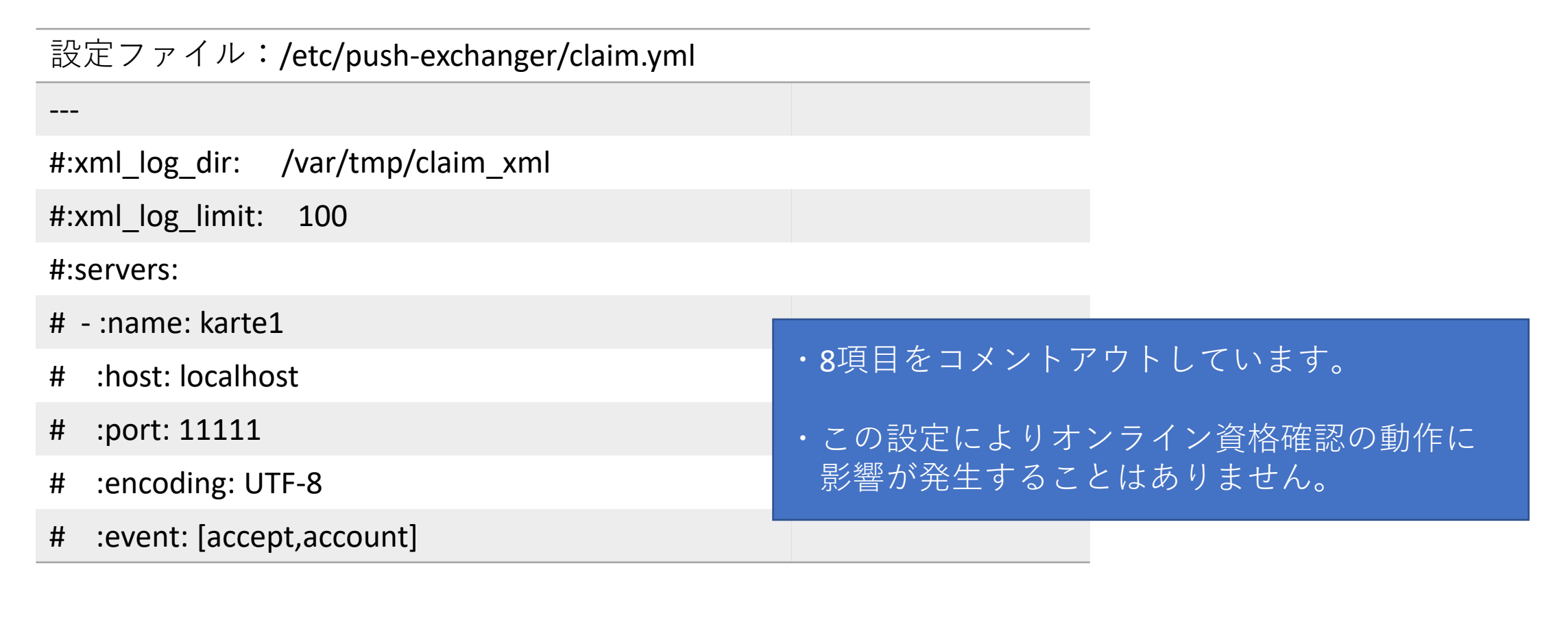

7-6. オンライン資格確認端末の共有フォルダへのアクセス設定 パッケージのインストール

\$ sudo apt install cifs-utils

### マウントポイント作成(任意)

\$ sudo mkdir /mnt/onshi \$ sudo mkdir /mnt/onshi/req \$ sudo mkdir /mnt/onshi/res \$ sudo mkdir /mnt/onshi/face \$ sudo mkdir /mnt/onshi/pdf \$ sudo mkdir /mnt/onshi/bak \$ sudo chown orca.orca /mnt/onshi/\*

7-7. オンライン資格確認端末の共有フォルダへのアクセス設定 照会番号一括登録をオンライン資格確認システムから(手動で)行う場合は以下を実施

\$ sudo mkdir /mnt/onshi/ref \$ sudo chown orca.orca /mnt/onshi/\*

公費医療券を読み取り、日レセシステムで利用する場合は以下を実施

\$ sudo mkdir /mnt/onshi/almex \$ sudo chown orca.orca /mnt/onshi/\*

7-8. オンライン資格確認端末の共有フォルダへのアクセス設定

/etc/fstabの編集

共有フォルダ名、ipアドレス、パスワードはセットアップ環境に合わせて設定します。 オンライン資格確認端末のipアドレスを192.168.1.115とします。マウント先が共有化 されていることを確認してください。(改行しないでください) (公費医療券を読み取り、日レセシステムで利用する場合は資格確認端末 にC:¥OQS¥almexフォルダを作成し、共有化してください)

//192.168.1.115/req /mnt/onshi/req cifs iocharset=utf8,user=OqsComApp,password=xxxxxx,uid=orca,gid=orca 0 0 //192.168.1.115/res /mnt/onshi/res cifs iocharset=utf8,user=OqsComApp,password=xxxxxx,uid=orca,gid=orca 0 0 //192.168.1.115/face /mnt/onshi/face cifs iocharset=utf8,user=OqsComApp,password=xxxxxx,uid=orca,gid=orca 0 0 //192.168.1.115/almex /mnt/onshi/almex cifs iocharset=utf8,user=OqsComApp,password=xxxxxx,uid=orca,gid=orca 0 0

fstabの反映

\$ sudo mount -a

#### 7-9. オンライン資格確認端末の共有フォルダへのアクセス設定 マウントの確認

 $$ df$ 

### 以下のような結果が出力されればマウントに成功しています。

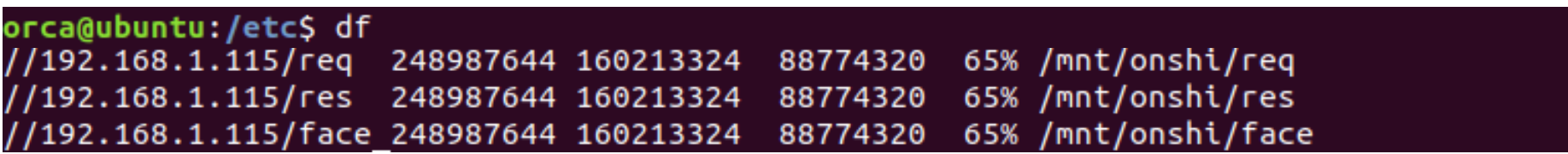

### 8-1. /etc/onshi-shell/onshi-shell.ymlの編集 (オンプレ版)

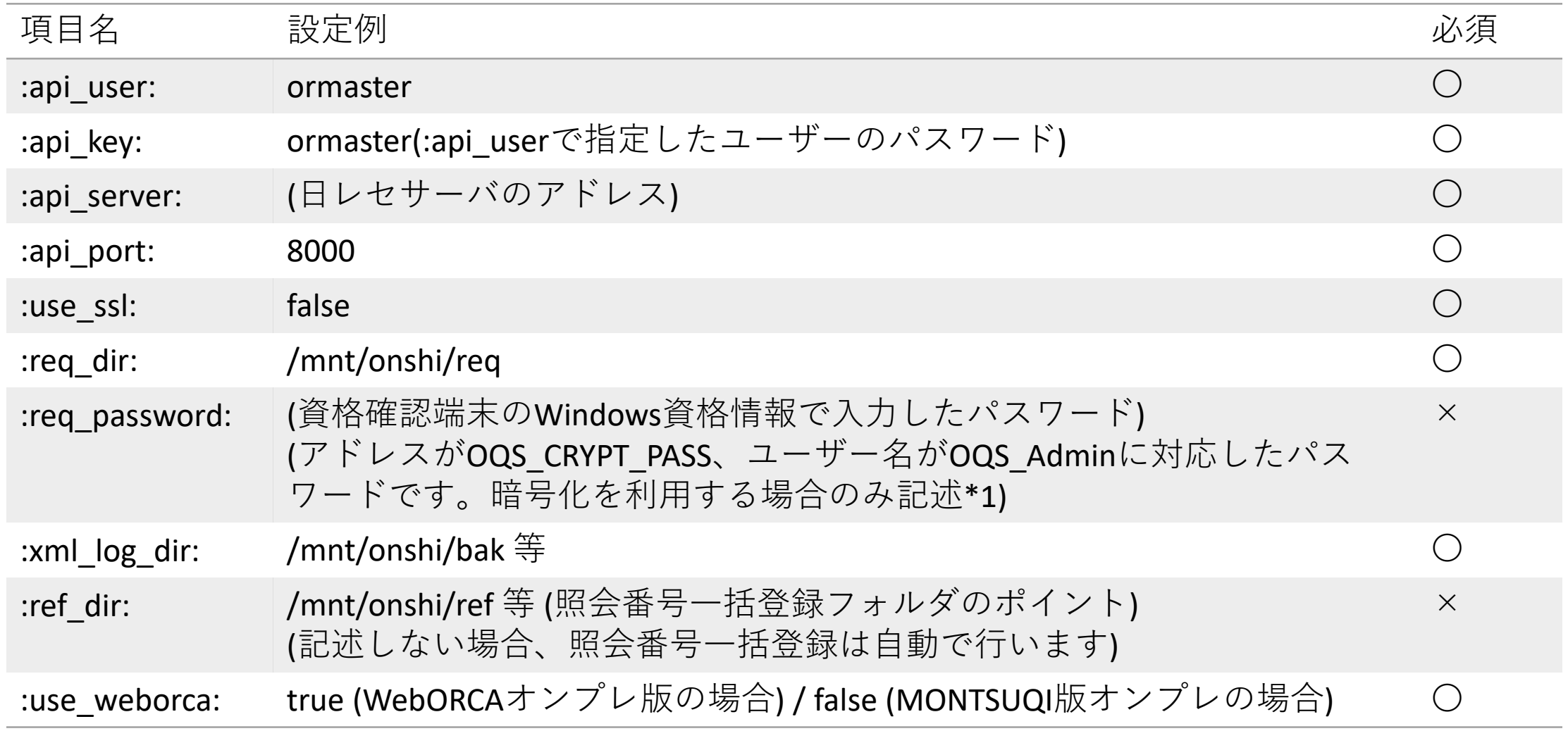

8-2. (\*1)暗号化を利用する場合、資格確認端末の設定も必要となります。 ONSが提供する「連携アプリケーション導入手順書 1.08版」4.2 暗号化識別 ファイルの設定をご参照ください。

### 9-1. /etc/onshi-receiver/onshi-receiver.ymlの編集(オンプレ版)

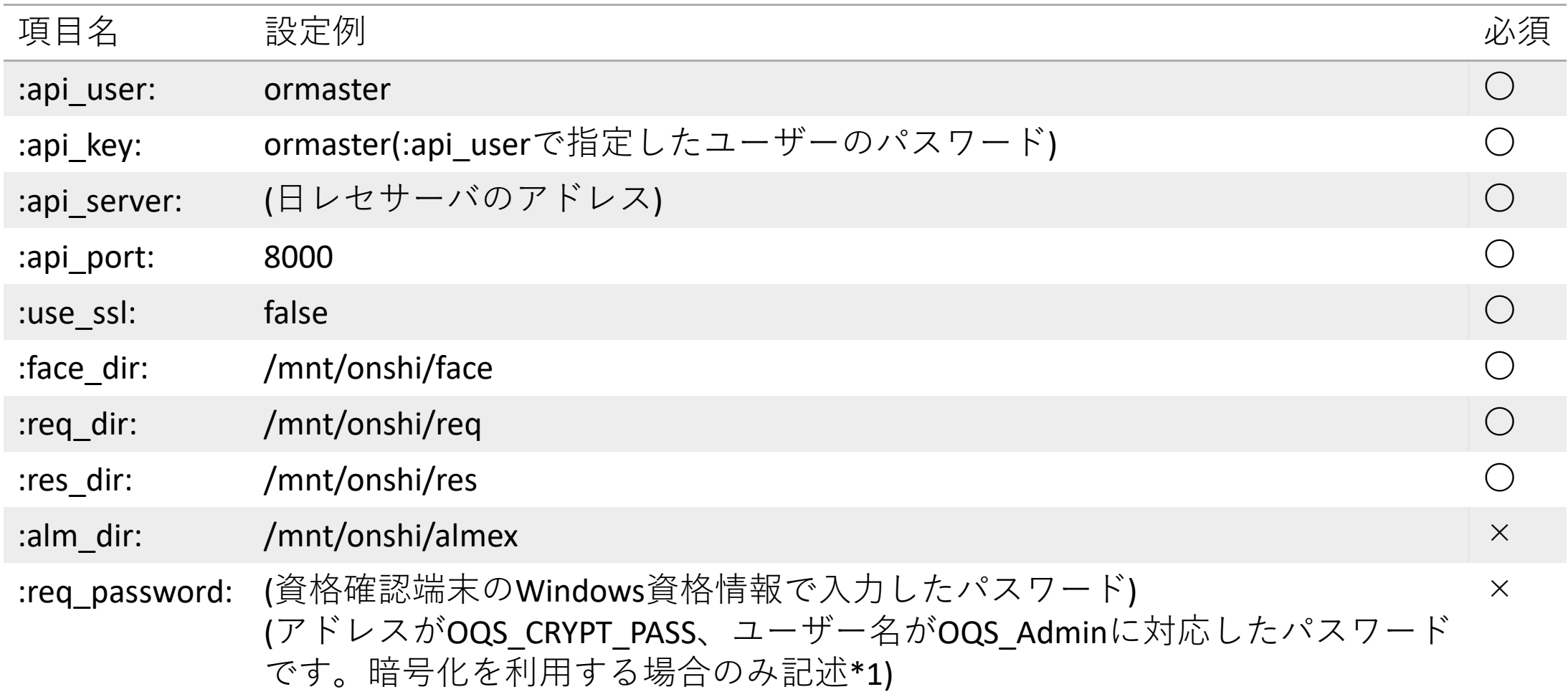

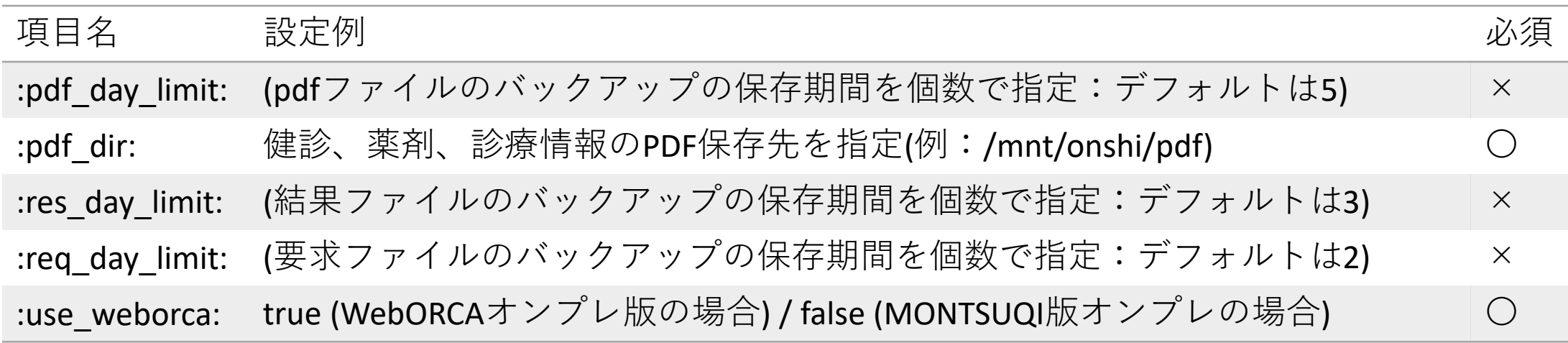

補足:

pdf day limit、res day limit、req day limit は、タイムスタンプが異なる日付けのものが、 設定値分作成された場合、一番古いファイルが削除される動作となります。

9-2. (\*1)暗号化を利用する場合、資格確認端末の設定も必要となります。 ONSが提供する「連携アプリケーション導入手順書\_1.08版」4.2 暗号化識別 ファイルの設定をご参照ください。

10-1. onshi-receiverの起動

\$ sudo systemctl stop onshi-receiver \$ sudo systemctl start onshi-receiver

onshi-receiverの状態を確認

\$ sudo systemctl status onshi-receiver

9. 日レセシステム管理マスタの設定 薬剤情報・特定検診情報のpdfを出力する場合は、 「1051オンライン資格確認情報」を選択し、各種pdfの出力を設定します。

<span id="page-28-0"></span>11-1. オンライン資格確認端末のセットアップにて追加設定を行います。 フォルダの共有設定で、ローカルディスク (C:) にあるOQSフォルダの中の3つの フォルダについて共有設定をしますが、OQSフォルダについても共有設定をします。 共有名は、OQSとして以下説明をします。 (公費医療券を読み取り、日レセシステムで利用する場合は資格確認端末に C:¥OQS¥almexフォルダを作成し、共有化してください)

#### **【OQSフォルダの共有化をおこなわない場合】**

OQSフォルダの共有化は必須ではありません。OQSフォルダの共有化をおこなわない場合、OQSフォルダ内、 3つのフォルダ(face、req、res)を共有設定し、各種ymlファイル(onshi-receiver.yml、onshi-shell.yml)の face、req、resへのパスを下記例のように読み替えてください。

//hostname/face //hostname/req //hostname/res

#### 11-2. push-exchangerのインストール及び設定 以下のリンクからインストーラをダウンロードし実行する。

[https://ftp.orca.med.or.jp/pub/data/receipt/download/windows/ginbee/push-exchanger](https://ftp.orca.med.or.jp/pub/data/receipt/download/windows/ginbee/push-exchanger-installer-0.0.27.exe)[installer-0.0.27.exe](https://ftp.orca.med.or.jp/pub/data/receipt/download/windows/ginbee/push-exchanger-installer-0.0.27.exe)

12-1. push-exchangerのインストール及び設定

C:¥program files (x86)¥push-exchanger¥config.ymlの編集 **オンプレ**の場合

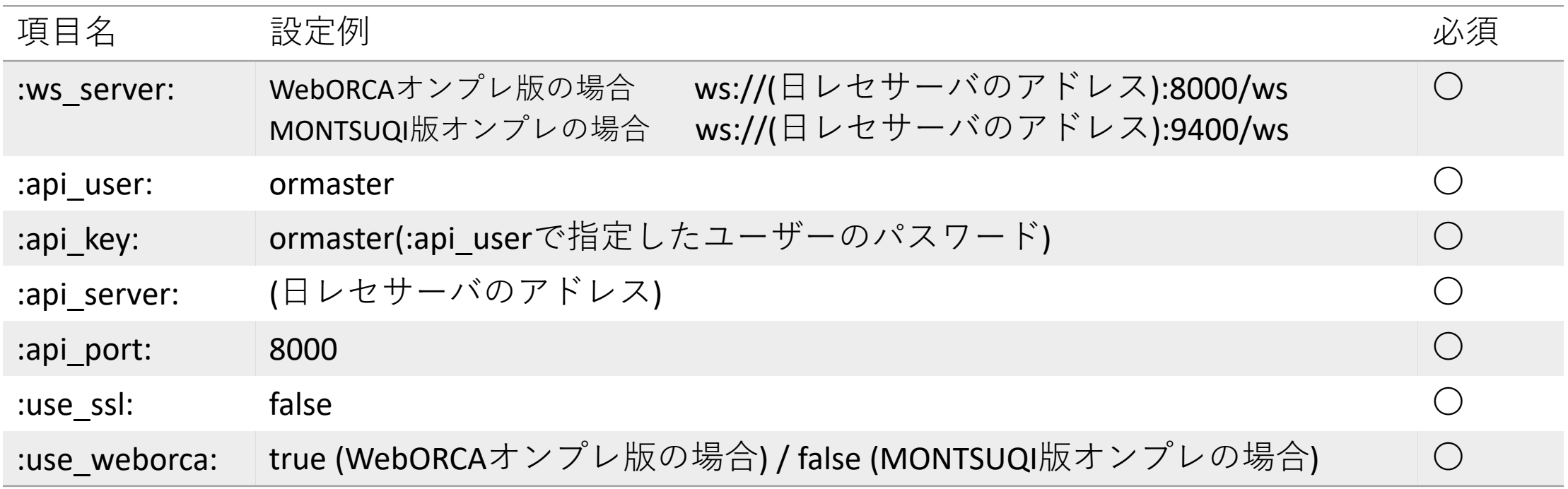

### 12-2. クラウドサーバ用のpush-exchangerの設定

・WebORCA

オンライン資格確認:WebORCAオンライン資格確認設定ファイルサンプル [PDF] <https://www.orca.med.or.jp/weborca/#28>

・日レセクラウド(ginbee)

オンライン資格確認:日レセクラウド オンライン資格確認設定ファイルサンプル [PDF]

<https://www.orca.med.or.jp/ginbee/#28>

### **補足:**push-exchangerの追加設定について

push-exchangerはデフォルトで「CLAIMプラグイン」が有効化されます。「CLAIMプラグイン」はクラウド環境で CLAIMを利用する場合の機能となり、オンプレ環境で有効状態の場合、受付等CLAIM送信の動作に影響します。 「CLAIMプラグイン」を利用しない場合には、C:¥Program Files (x86)¥push-exchanger¥plugin¥claim¥claim.ymlを 下記内容に変更してください。

設定ファイル:**C:¥Program Files (x86)¥push-exchanger¥plugin¥claim¥claim.yml**

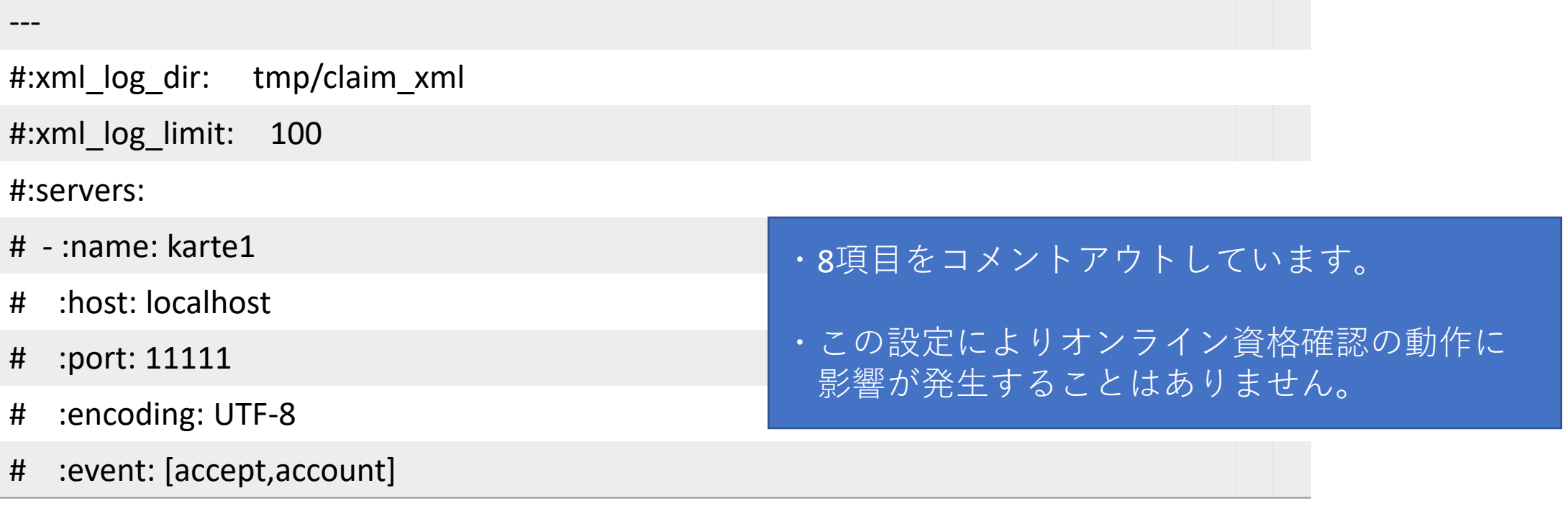

<span id="page-32-0"></span>13-1. onshi-toolsのインストール及び設定 以下のリンクからインストーラをダウンロードし実行する。

<https://ftp.orca.med.or.jp/pub/etc/onshi/onshi-tools-installer-0.2.3.exe>

補足:

必ずPush-exchnagerを先にインストールし、C:¥Program Files (x86)¥ 内に 「push-exchanger」フォルダが存在することを確認してonshi-toolsを インストールしてください。

### 14-1. onshi-shellの設定

C:¥program files (x86)¥Onshi¥onshi-shell¥onshi-shell.ymlの編集 (オンプレ版)

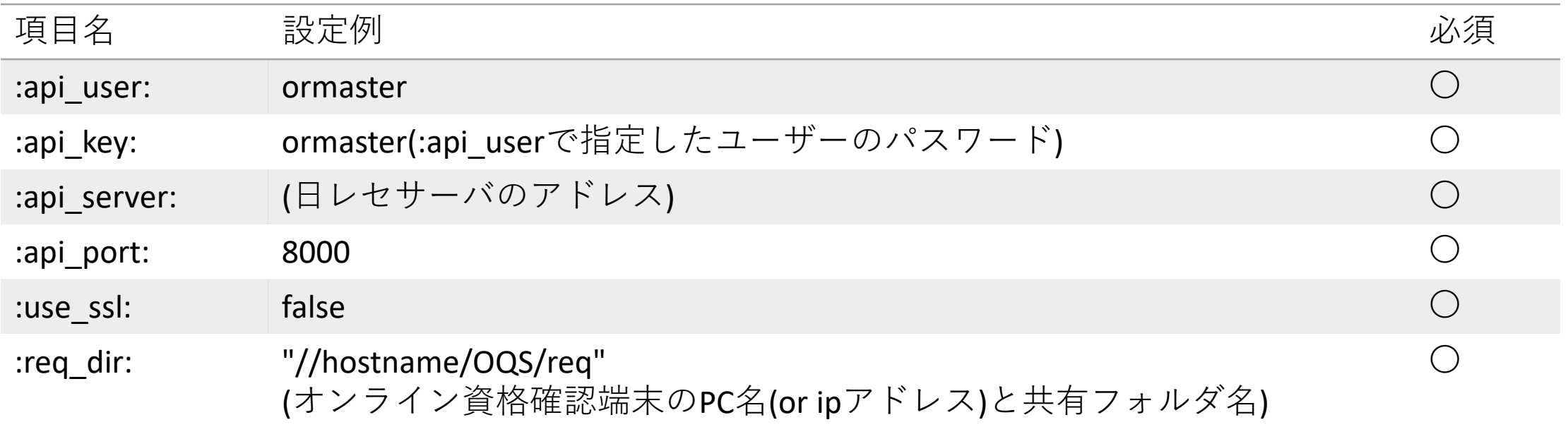

補足:

オンライン資格確認端末のコマンドプロンプトで「hostname」と入力することでPC名が 表示されます。 req\_dir の hostname には表示されたPC名をそのまま記述してください。

14-2. C:¥program files (x86)¥Onshi¥onshi-shell¥onshi-shell.ymlの編集 (オンプレ版)

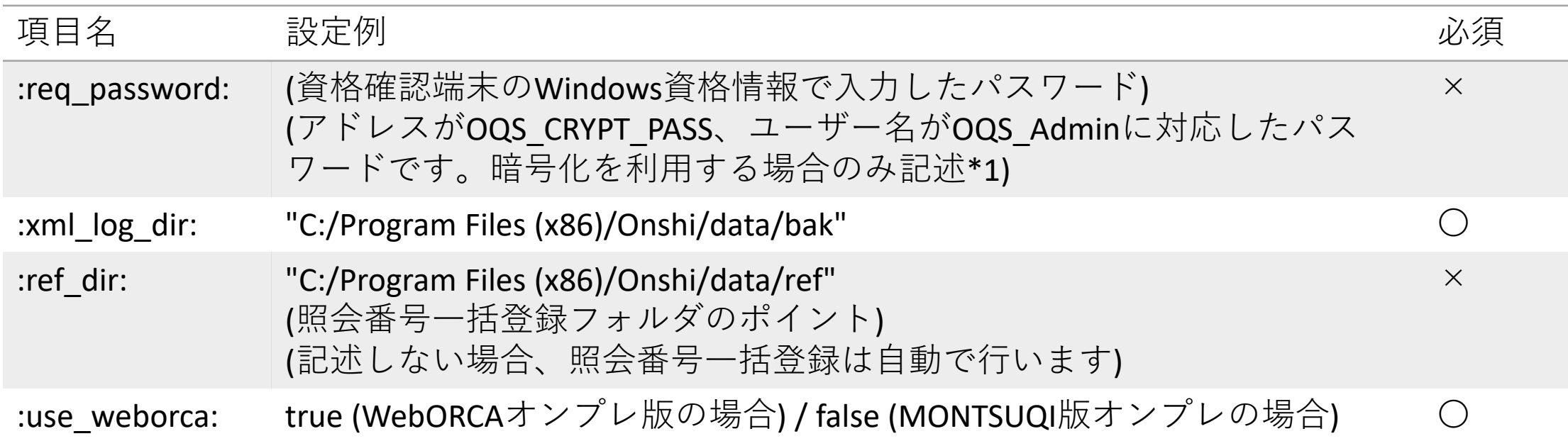

14-3. (\*1)暗号化を利用する場合、資格確認端末の設定も必要となります。 ONSが提供する「連携アプリケーション導入手順書 1.08版」4.2 暗号化識別 ファイルの設定をご参照ください。

### 14-4. クラウドサーバ用のonshi-shellの設定

#### ・WebORCA

オンライン資格確認:WebORCAオンライン資格確認設定ファイルサンプル [PDF] <https://www.orca.med.or.jp/weborca/#28>

・日レセクラウド(ginbee)

オンライン資格確認:日レセクラウド オンライン資格確認設定ファイルサンプル [PDF]

<https://www.orca.med.or.jp/ginbee/#28>

### 15-1. onshi-receiverの設定

C:¥program files (x86)¥Onshi¥onshi-receiver¥onshi-receiver.yml の編集 (オンプレ版)

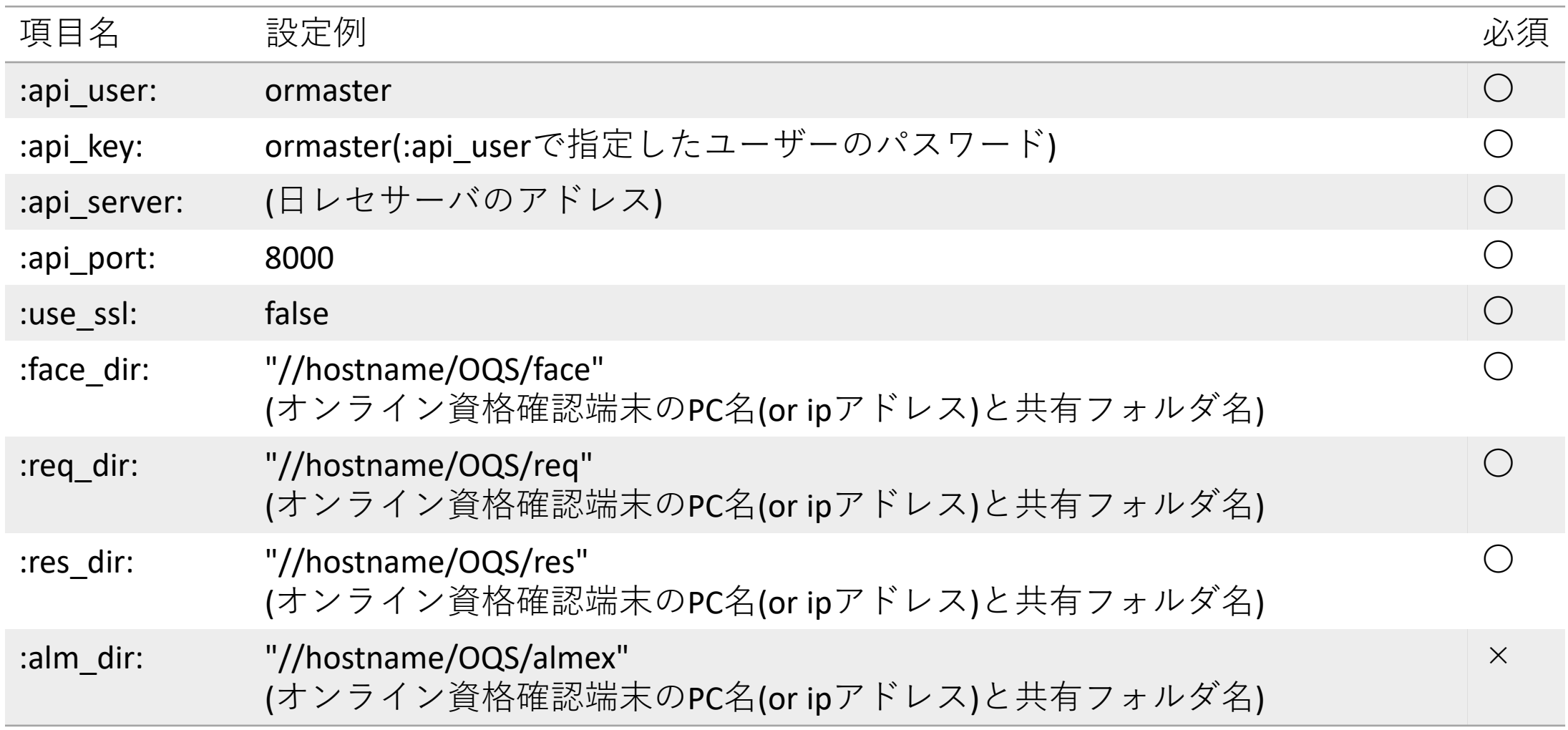

ORCA Project Copyright(C)2021 ORCA Management Organization Co., Ltd. All rights reserved. 37

### 15-2. onshi-receiverの設定

C:¥program files (x86)¥Onshi¥onshi-receiver¥onshi-receiver.yml の編集 (オンプレ版)

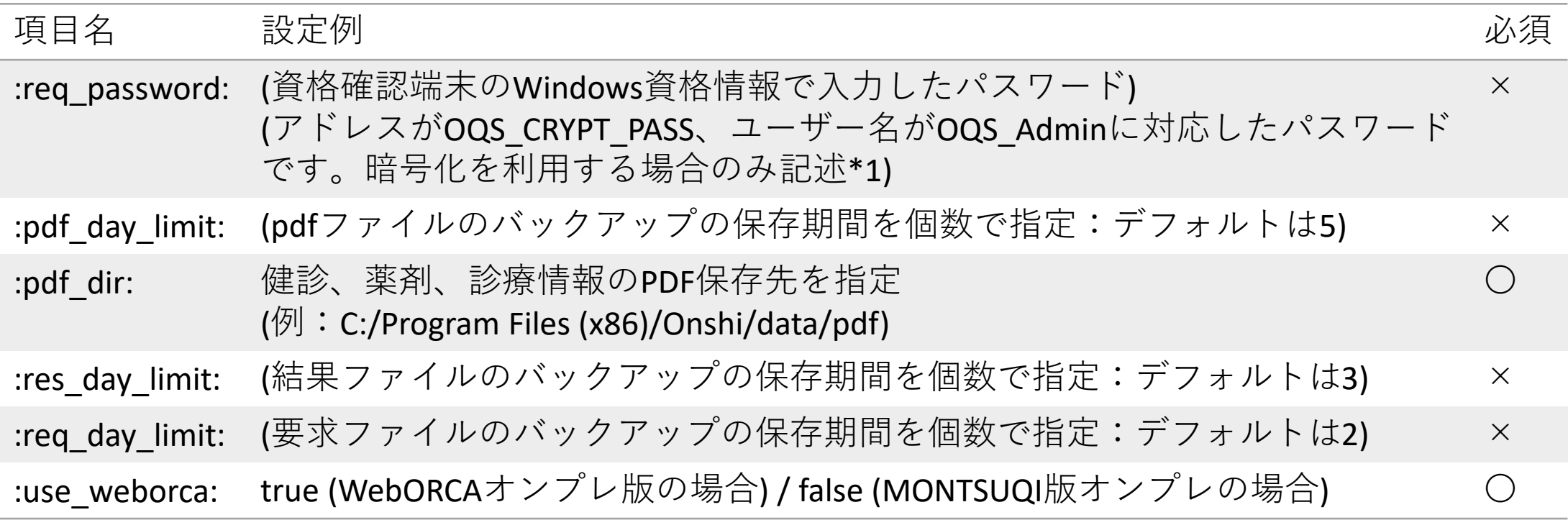

15-3.

補足:

- ・オンライン資格確認端末のコマンドプロンプトで「hostname」と入力することでPC名が 表示されます。 req\_dir の hostname には表示されたPC名をそのまま記述してください。
- ・pdf\_day\_limit、res\_day\_limit、req\_day\_limit は、タイムスタンプが異なる日付けのものが、 設定値分作成された場合、一番古いファイルが削除される動作となります。

### 15-4. クラウドサーバ用のonshi-receiverの設定

・WebORCA

オンライン資格確認:WebORCAオンライン資格確認設定ファイルサンプル [PDF] <https://www.orca.med.or.jp/weborca/#28>

・日レセクラウド(ginbee)

オンライン資格確認:日レセクラウド オンライン資格確認設定ファイルサンプル [PDF]

<https://www.orca.med.or.jp/ginbee/#28>

4. 資格情報マネージャーの登録 (onshi-toolsをインストールしたWindowsで行います。) タスクバーの検索に"資格情報マネージャー"と入力して起動します。

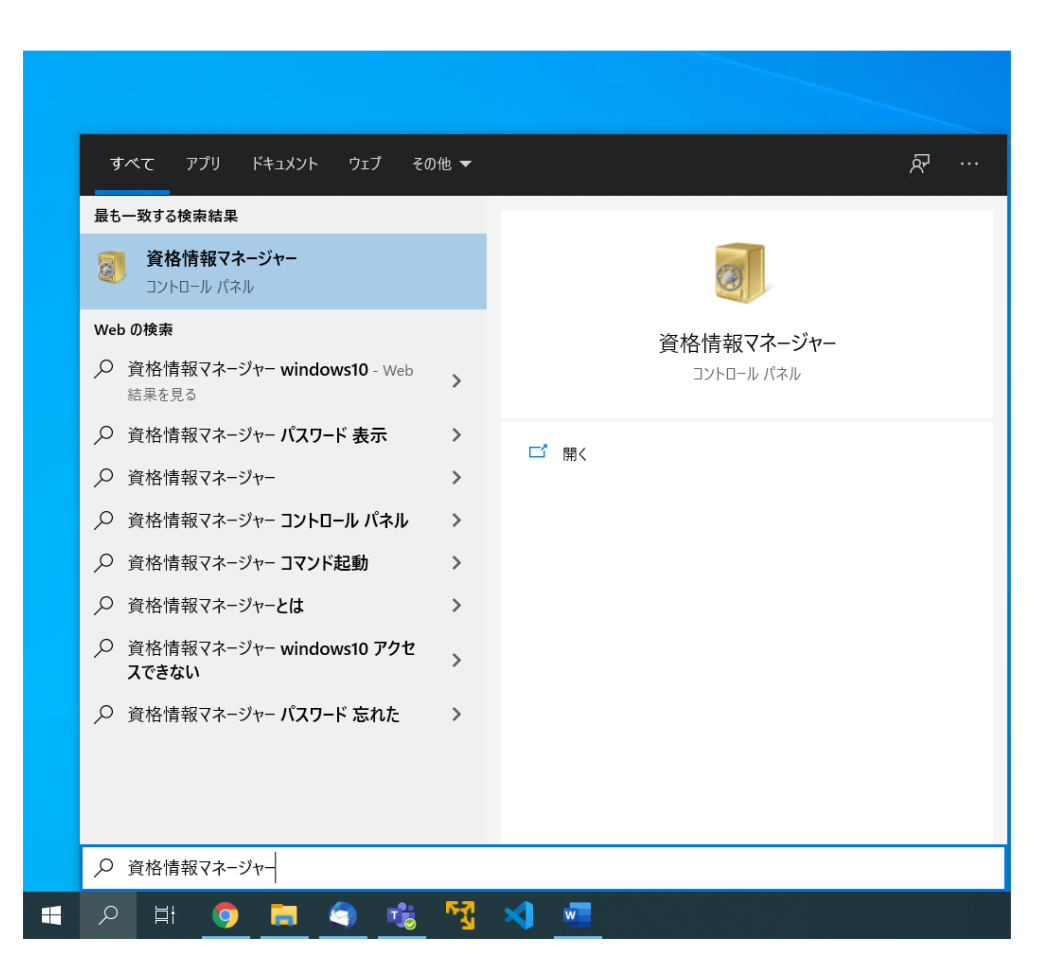

4. 資格情報マネージャーの登録

Windows資格情報を選択し、Windows資格情報の追加を選択します。

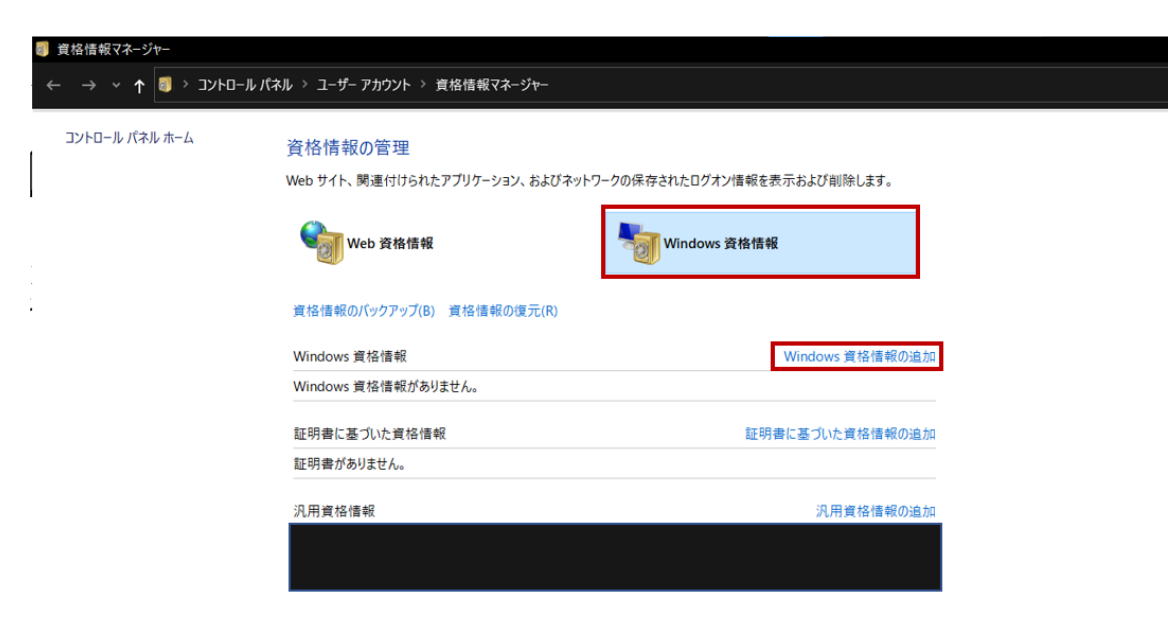

関連項目 ユーザー アカウント

### 16. 日レセクライアント環境(Windows版)でのインストール 16-1. 資格情報マネージャーの登録 オンライン資格確認端末のPC名(or ipアドレス)、ユーザー名、パスワードを 記入します。(PC名はコマンドプロンプトでhostnameと入力すると表示されます。 ユーザー名はOqsComAppです)

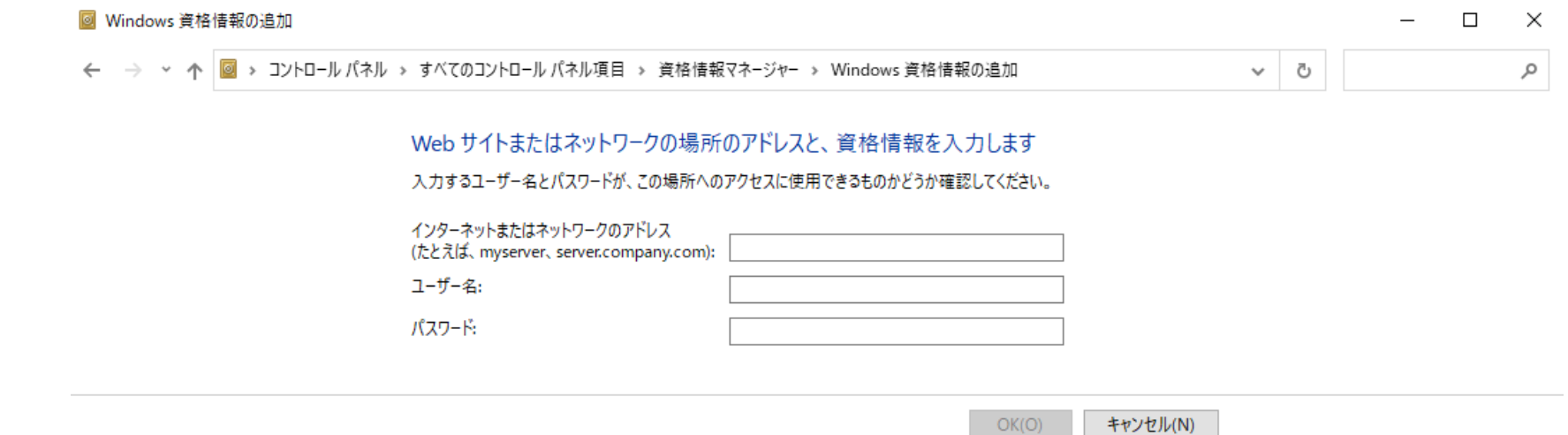

「onshi-shell.yml」、「onshi-receiver.yml」にてface、req、resフォルダ等、資格確認端末上 の共有フォルダを指定していますが、 指定したPC名(or ipアドレス) の形式に合わせてくだ さい。

### 17-1. Windowsサービスの設定

(onshi-toolsをインストールしたWindowsで行います。) タスクバーの検索に"サービス"と入力してサービスを起動します。

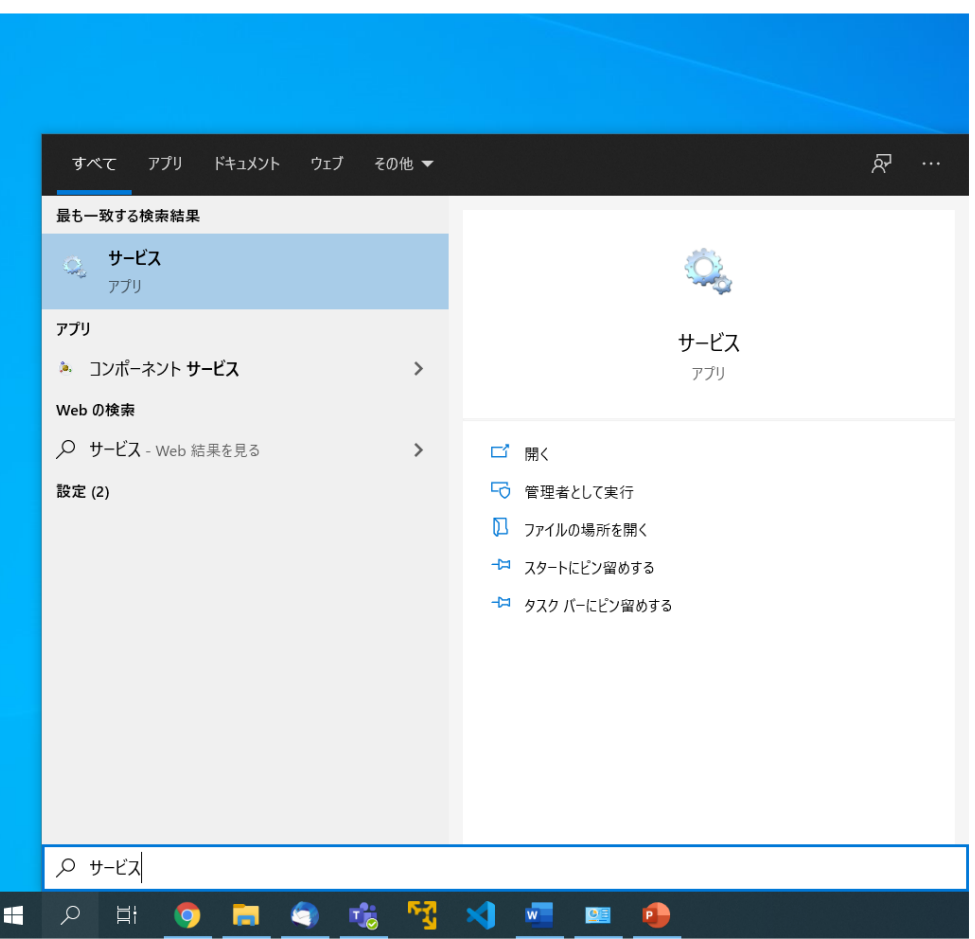

17-2. Windowsサービスの設定

名前が"OnshiReceiver"を探して、右クリックでプロパティを開きます。

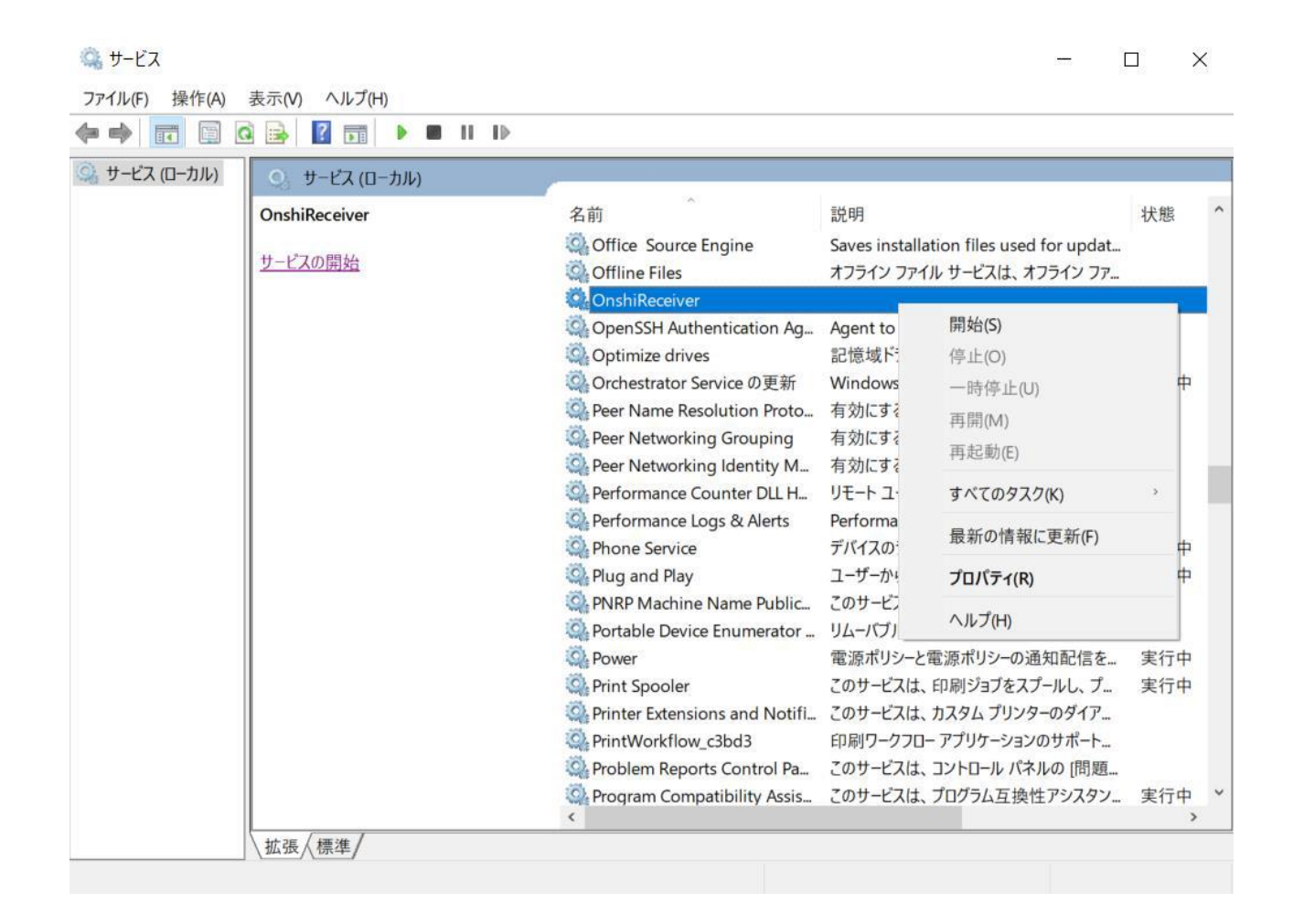

17-3. Windowsサービスの設定

「ログオン」タブから「アカウント」を選択し、現在windowsにログインしている

ユーザーのアカウントとパスワードを記述します。 ※「.¥ユーザ名」または「PC名¥ユーザ名」として入力

必ずOSログイン時のパスワードを設定してください (アカウントが不明の場合は次ページ参照)

なお、Microsoftアカウントでwindowsにログインしている 場合は、下記のように入力してください。

アカウント欄:.¥Microsoftアカウント

例:.¥Microsoft@acconut.com

パスワード欄: Microsoftアカウントログイン時のパスワード

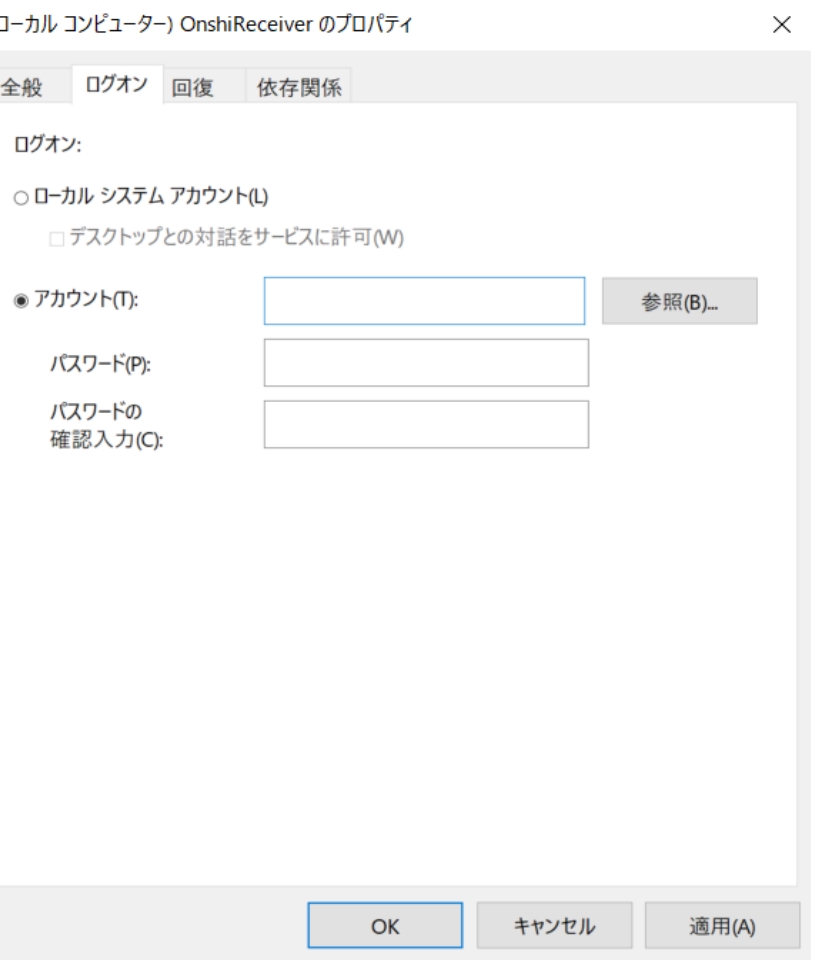

#### 17-4. Windowsサービスの設定

アカウントが不明な場合は、「スタート」→「設定」→「アカウント」と進みます。 下記画像の赤枠欄を前ページ、プロパティ内のアカウントに記述します。

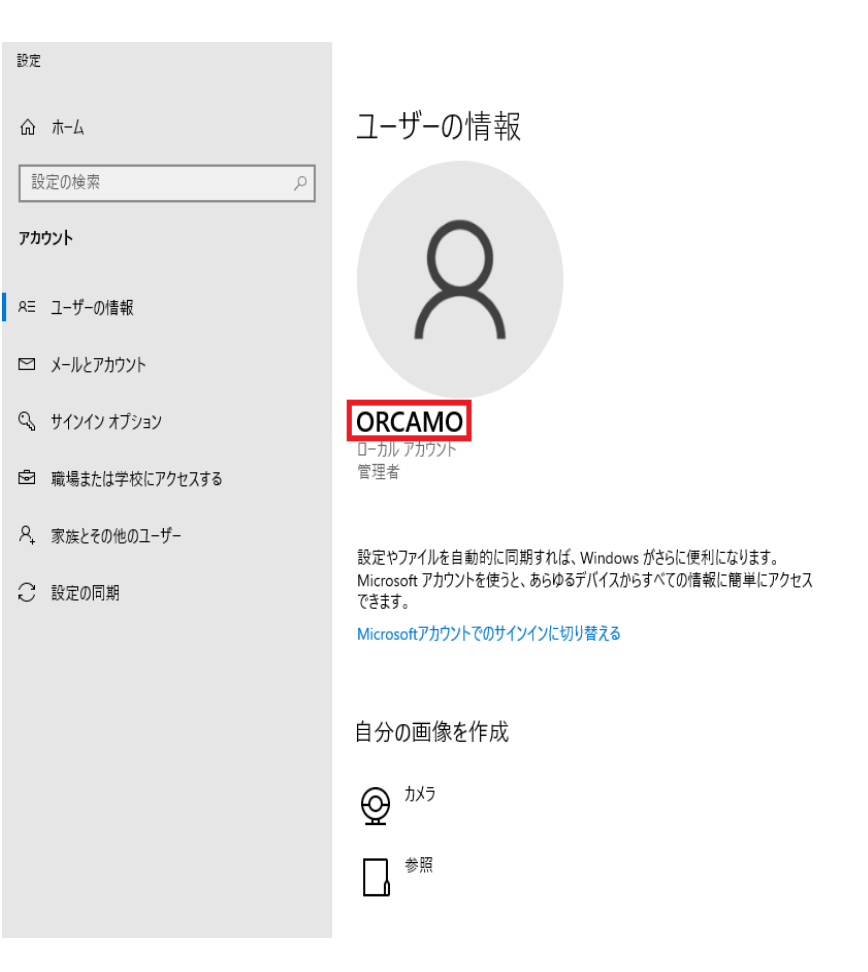

#### 18-1. OnshiReceiverの起動

タスクバーの検索に"サービス"と入力してサービスを起動します。 名前が"OnshiReceiver"を探して選択します。 サービスの開始をクリックします。

18-2. push-exchangerの起動

スタートからpush-exchangerを起動します。 (黒い画面に"command : subscribed"と表示されれば正しく起動しています。)

#### 18-3. 日レセシステム管理マスタの設定

薬剤情報・特定検診情報のpdfを出力する場合は、 「1051オンライン資格確認情報」を選択し、各種pdfの出力を設定します。

#### 18-4. グループ診療への対応方法

クライアント端末ごとに「push-exchanger」→「onshi-tools」の順でインストールしていただき、 C:¥Program Files (x86)¥push-exchanger¥plugin¥onshi 内のonshi.ymlにて医療機関識別番号(hospnum)を 設定してください。

下記値を変更することで他医療機関識別番号を対象にすることが可能です。 |:hospnum:  $01$   $\rightarrow$  |:hospnum: 02

また、各種ymlファイルの「api\_user」、「api\_key」についても医療機関識別番号ごとの api user、api keyを設定してください。 (api\_user、api\_keyは日レセ接続時のIDとパスワードになります)

- ・push-exchanger.yml
- ・onshi-shell.yml
- ・onshi-receiver.yml

以上で日レセオンライン資格確認の環境構築は終了です。